# **HOW TO RESOLVE WEB SITE ISSUES**

<span id="page-0-2"></span>Try these troubleshooting steps before calling Support.

- 1. Check your browser. Refer to [ATI's Technical Requirements](https://www.atitesting.com/educator/technical-requirements) to confirm that you are using a supported browser.
- 2. Clear [your browser cache and browser history](#page-0-0)
- 3. Change [your cookie settings](#page-0-1)
- 4. [Check other settings for Chrome version 80.](#page-1-0)
- 5. Check remote testing [with Proctorio requirements.](#page-1-1)

### <span id="page-0-0"></span>**Clear your Browser Cache and Browser History**

#### **Chrome**

- 1. At the top right corner of the Chrome browser, click the **Three Ellipse** id icon.
- 2. Select **History**, and then select **History** again to open the Settings window.

**Note:** You can also open the Settings window and access browsing history directly from Chrome by pressing **Ctrl + Shift + Delete**.

- 3. On the left of the page, click **Clear Browsing Data** to open the Clear browsing data window.
- 4. From the *Time range* drop-down menu, select **All Time.**
- 5. Select all check boxes and then click Clear browsing data.
- 6. Close all browser windows.
- 7. Reopen [www.atitesting.com i](http://www.atitesting.com/)n a new browser window.

#### **Firefox**

- 1. At the top right corner of the Firefox browser, click the  $\blacksquare$  icon.
- 2. Select **Library**, select **History**, and then click **Clear Recent History**.

**Note:** You can also open the Settings window and access browsing history directly from Firefox by pressing **Ctrl + Shift + Delete**.

- 3. From the *Time range to clear* drop-down menu, select **Everything.**
- 4. Select all options and then click **Clear Now**.
- 5. Close all browser windows.
- 6. Reopen [www.atitesting.com i](http://www.atitesting.com/)n a new browser window.

#### **Safari**

- 1. At the top left corner of the screen next to the **Apple** icon, click**Safari**.
- 2. Select Clear History.
- 3. Select a duration of **All History**.
- 4. Select Clear History.
- 5. Close all browser windows.
- 6. Reopen [www.atitesting.com i](http://www.atitesting.com/)n a new browser window.

## <span id="page-0-1"></span>**Change your Cookie Settings**

#### **Chrome**

- 1. At the top right corner of the Chrome browser, click the **Three Ellipse** icon.
- 2. Click Settings.
- 3. In the search bar at the top of the screen, enter "Site Settings".

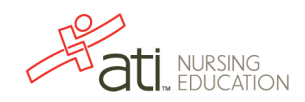

- 4. Click Site Settings.
- 5. Click Cookies and site data.
- 6. Disable Block third-party cookies.
- 7. Close all browser windows.
- 8. Reopen [www.atitesting.com i](http://www.atitesting.com/)n a new browser window.

#### **Safari (on a Mac)**

- 1. Open Safari.
- 2. Click **Safari** in the upper left corner of the screen.
- 3. Click Preferences.
- 4. Click the **Privacy** tab.
- 5. Clear the check box next to **Prevent Cross Site Tracking**.
- 6. Close all browser windows.
- 7. Reopen [www.atitesting.com i](http://www.atitesting.com/)n a new browser window.

#### **Safari (on an iPad/iPhone)**

- 1. Open the **Settings** app.
- 2. Tap on **Safari**.
- 3. Scroll down to the *Privacy and Security* section.
- 4. Clear the check box next to **Prevent Cross Site Tracking**.
- 5. Close all browser windows.
- 6. Reopen [www.atitesting.com i](http://www.atitesting.com/)n a new browser window.

## <span id="page-1-0"></span>**Check Other Settings when using Chrome Version 80**

If you are using Chrome Version 80, perform these additional steps:

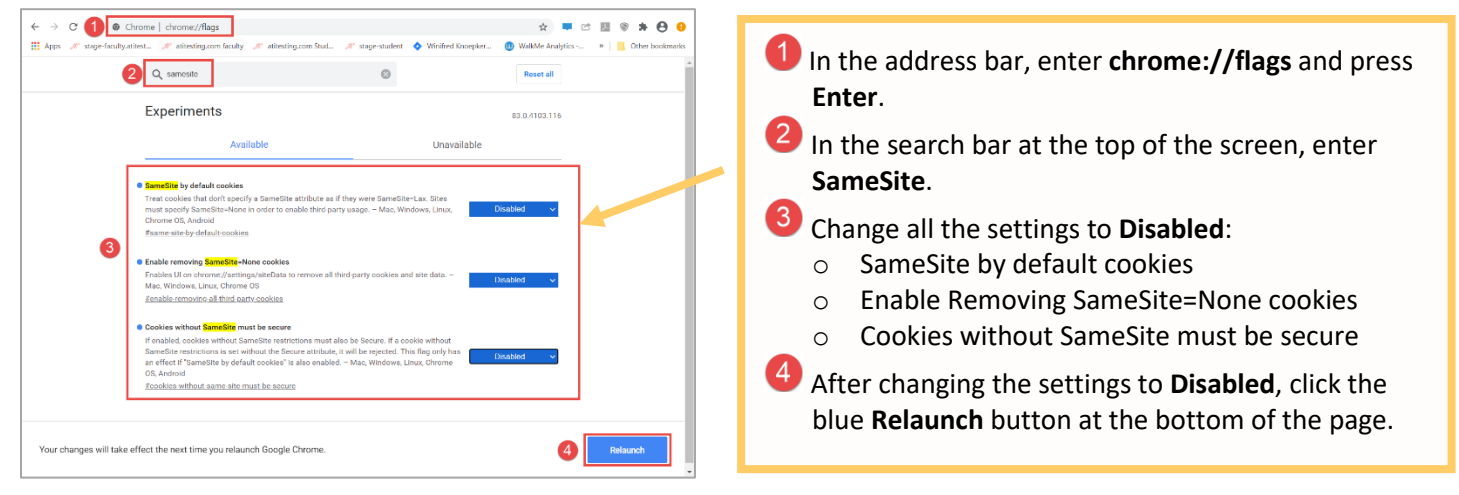

#### <span id="page-1-1"></span>**Check Remote Testing with Proctorio Requirements**

If your institution has chosen to use Proctorio, you can now take assessments remotely on either a PC (Windows 10 or later) or a Mac (Mac OS® x 10.13 or later).

**IMPORTANT!** Before testing, be sure to view the video, [ATI Proctorio Settings Fix.](https://atitesting.zoom.us/rec/play/7MZ5JeGg-G43TtLBsgSDAP4oW460evqshHQcqPQPyBngUSZRNgGvMrsQa7Pt-o9-iUvIeyBRyUUyJH8U?autoplay=true&startTime=1597935658000)

To test remotely, you must have the following:

- **Browser:** Google Chrome
- **Microphone:** Any microphone, either internal or external
- **Webcam**: 320 x 240 VGA resolution, either internal or external
- **Internet Speed**: 0.5 1.0 Mbps. (Test your internet speed using [www.speedtest.net\)](http://www.speedtest.net/)

If you meet the above requirements and are still experiencing difficulty:

• Uninstall and reinstall the Proctorio Google Chrome plug-in.

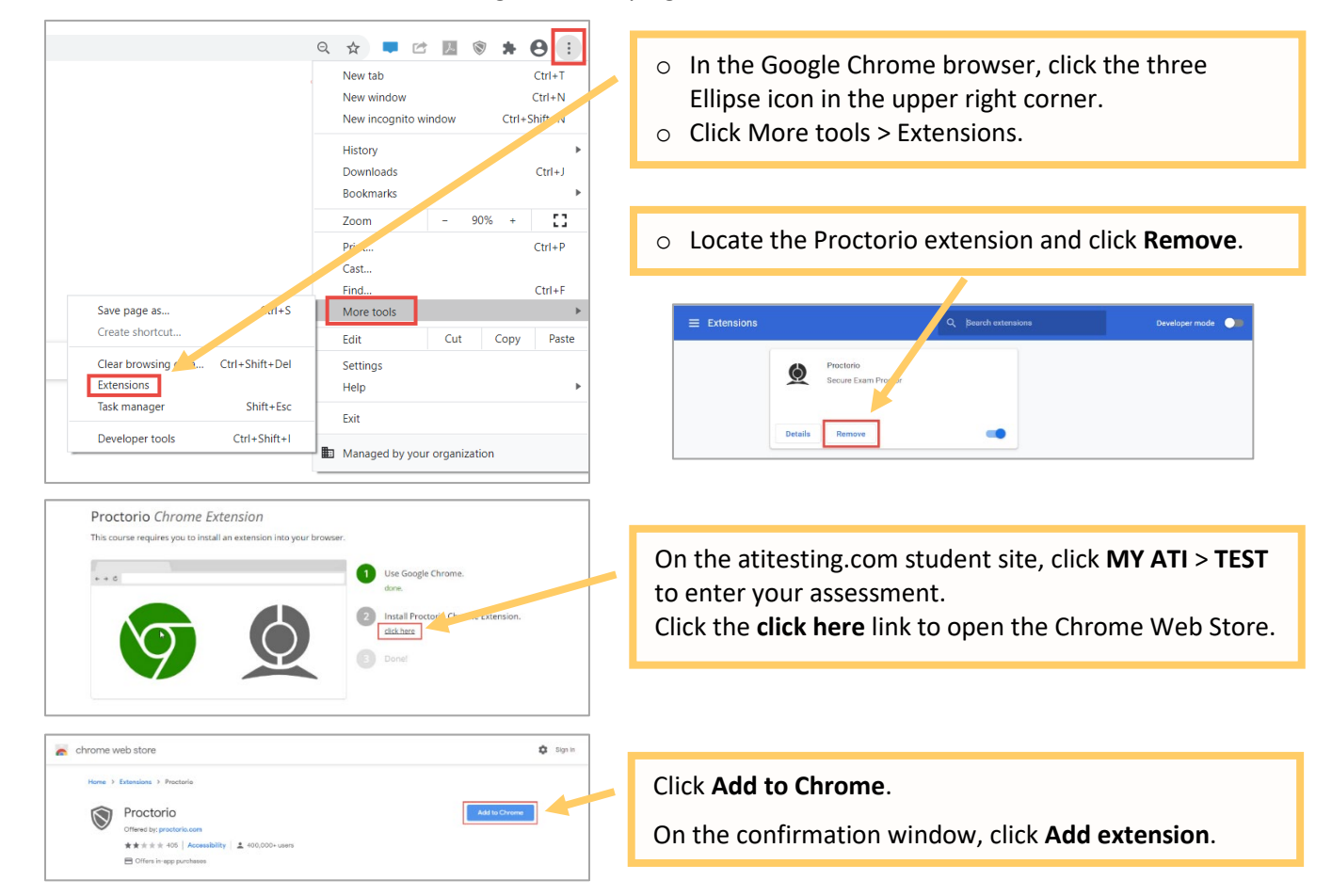

- Try using a different IP address or internet connection. For example, some students have connected successfully to their iPhone hotspot instead of a weak, home connection.
- Close or stop any programs or processes that are taking resources from your computer and reducing its ability to run Proctorio.
- Arrange for the PC or Mac on which you are testing to be the only device connected to the network.

#### **If you are having trouble sharing your screen:**

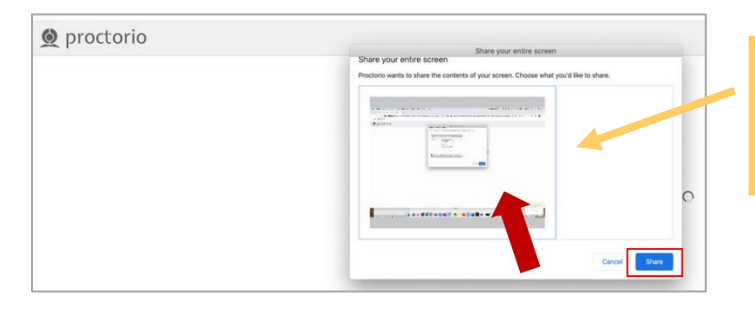

At the prompt to allow screen share, be sure to click the small screen within the window. Doing this enables the **Share** button and changes its color to blue.

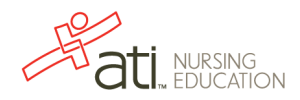

#### **If you are having trouble enabling screen recording permissions for Macs (macOS Catalina (10.15) and later):**

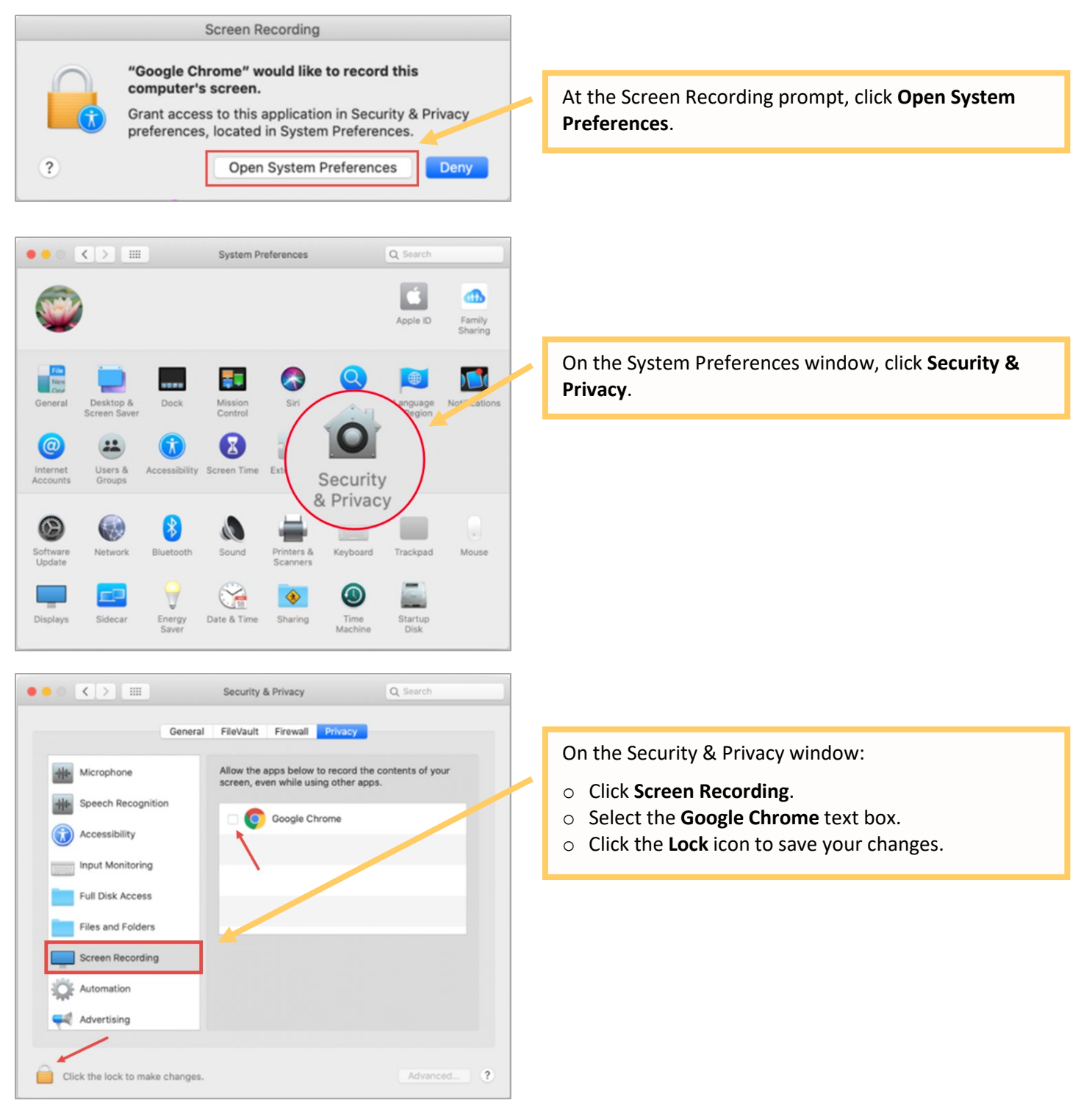

[Go back to the top](#page-0-2)

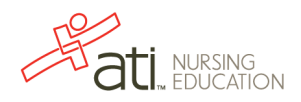